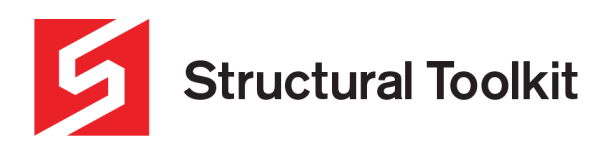

# **Cloud License**

Rev 1, Created 28 February 2022

As of **Structural Toolkit V5.5.2.1** (STK), cloud licensing is now supported for users who have opted for cloud licenses. Cloud licensing enables users to access a STK license over the cloud, without the need for a physical single or network lock.

Note that a continuous internet connect will be needed when using cloud licensing.

This document aims to show how to manage and connect to a cloud license.

## **Using a Cloud License**

Accessing a cloud license can either be done from within STK itself, or on first start-up of the program.

#### **Accessing a Cloud License in STK**

To access a cloud license while already in STK, go to the [Help] tab, and click [Settings]. In the interface that appears, check the "Cloud" option in the bottom right. This will then change the interface to allow inputs for the cloud license. In these two boxes enter the cloud license ID and access key that have been provided and click [Ok].

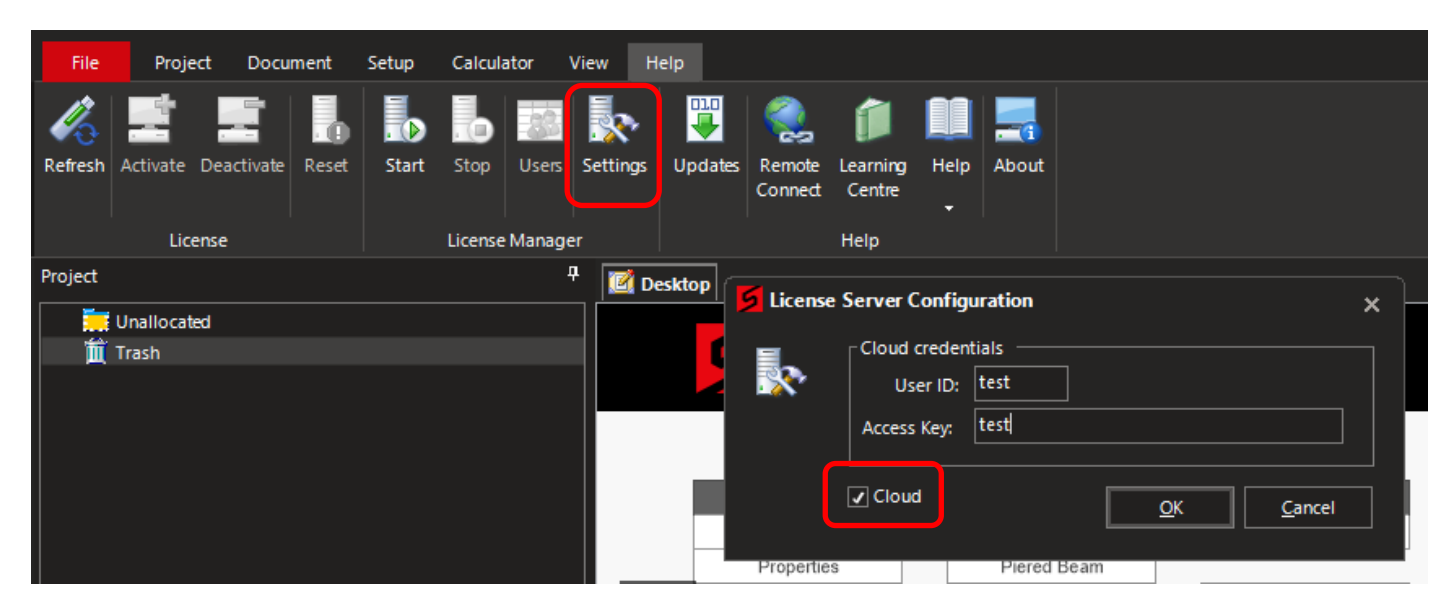

Once done, the [Help] tab interface will update to have [Start] and [Stop] buttons for the cloud licensing – as seen below. To then use the cloud license, click [Start].

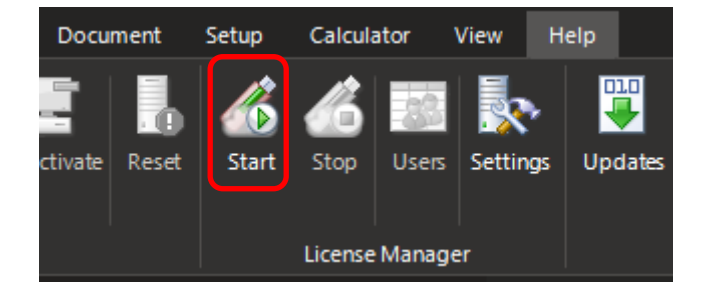

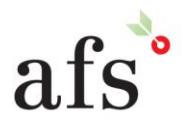

**Anthony Furr Software** ABN 74 992 513 430

97 Mount Pleasant Road Nunawading, Victoria 3131

www.structuraltoolkit.com.au support@structuraltoolkit.com.au

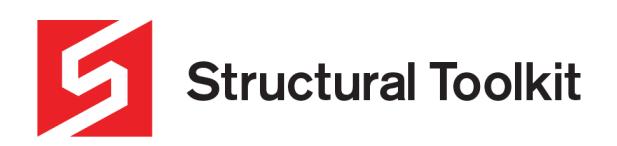

If done correctly, STK should be connected to a cloud license, and show a cloud license symbol in the bottom left with the relevant company name.

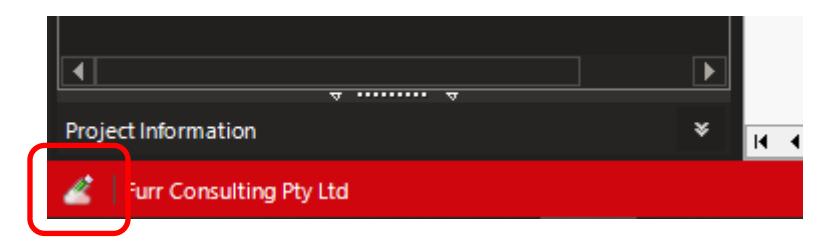

#### **Accessing a Cloud License on Start-up**

If trying to access a cloud license on start-up of the program, click the [Remote] button, and as above, check on "Cloud", and enter the user ID and access key.

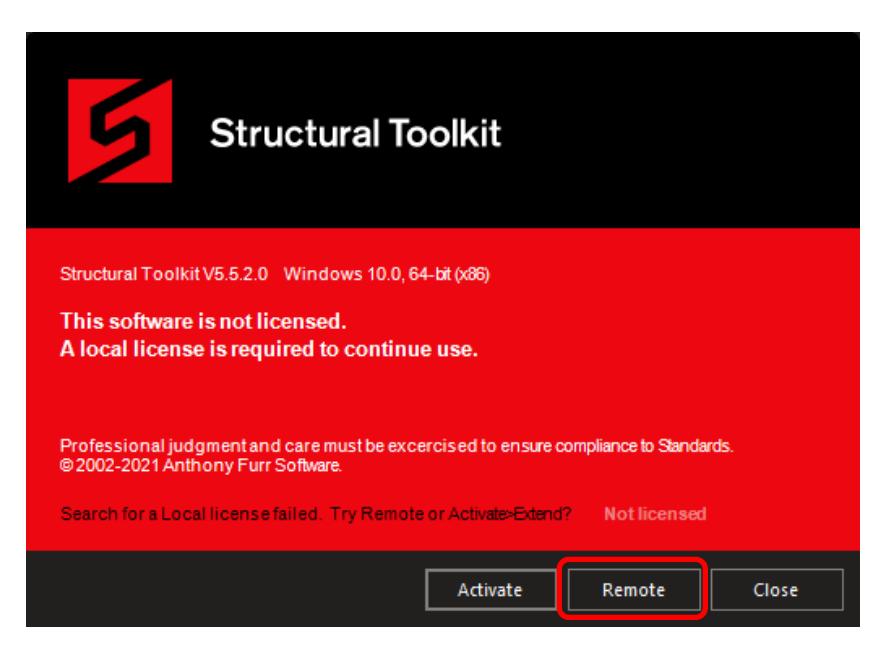

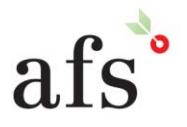

**Anthony Furr Software** ABN 74 992 513 430

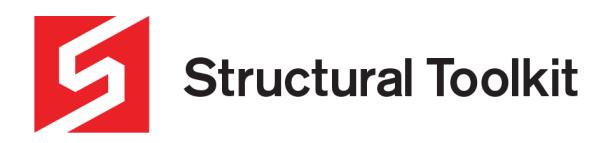

### **License Monitor**

As of **Structural Toolkit License Tools V2.5.0.1**, cloud licensing is now supported for users who have opted for cloud licenses.

Although cloud licenses do not need any software running on the user side to manage it, the License Monitor can still be used to view and manage the status of the cloud licenses and which users are currently using them.

Go to the [Server] tab and click [Settings]. Like with in STK, the "Cloud" option needs to be ticked, the ID and access key entered for the cloud license, and then [OK] clicked.

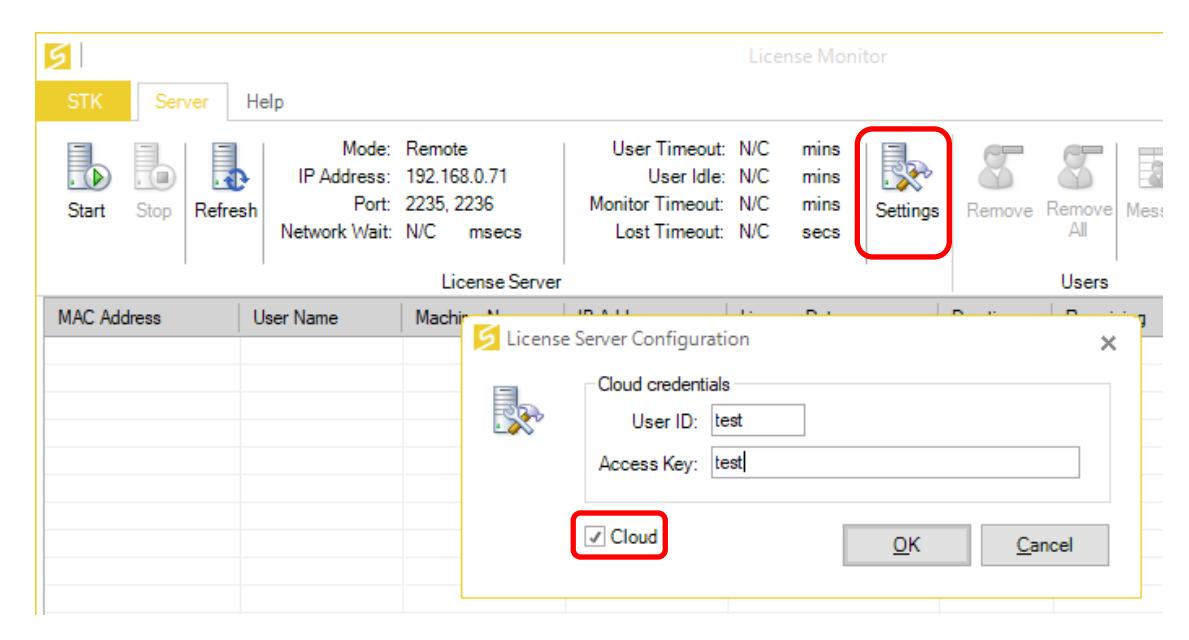

This will then update the [Start] and [Stop] icons on the [Server] tab. To then connect to the cloud licenses, click [Start]. This will then show the current status of the cloud licenses and any users using them.

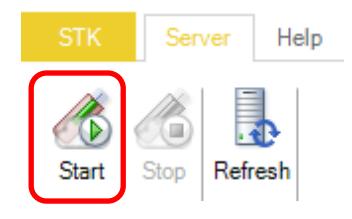

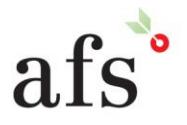

**Anthony Furr Software** ABN 74 992 513 430